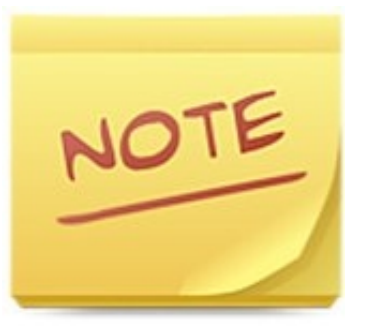

# **ColorNote Notepad Notes**

# **Notiz ausdrucken**

## 1. **Möglichkeit 1**

Öffne die App und die Notiz, die du ausdrucken möchtest.

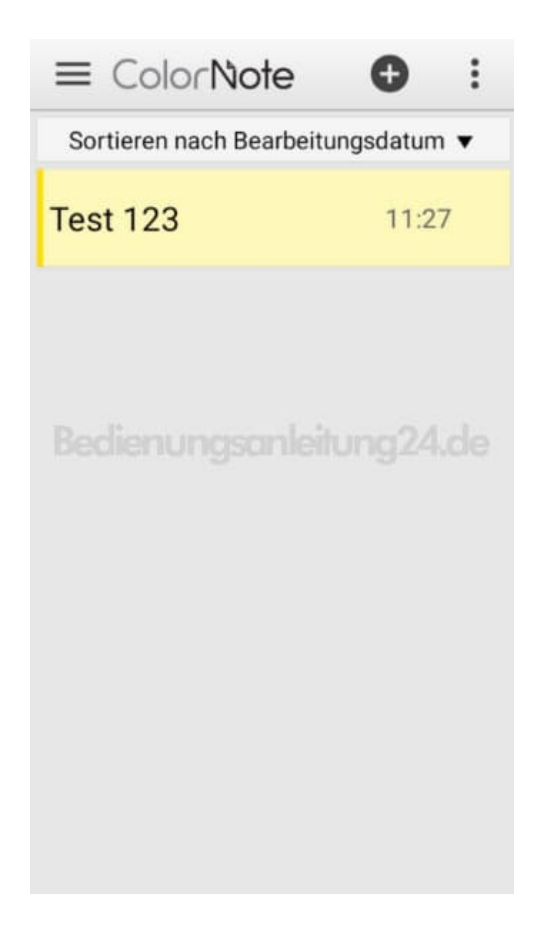

2. Tippe oben auf das Menü Symbol :.

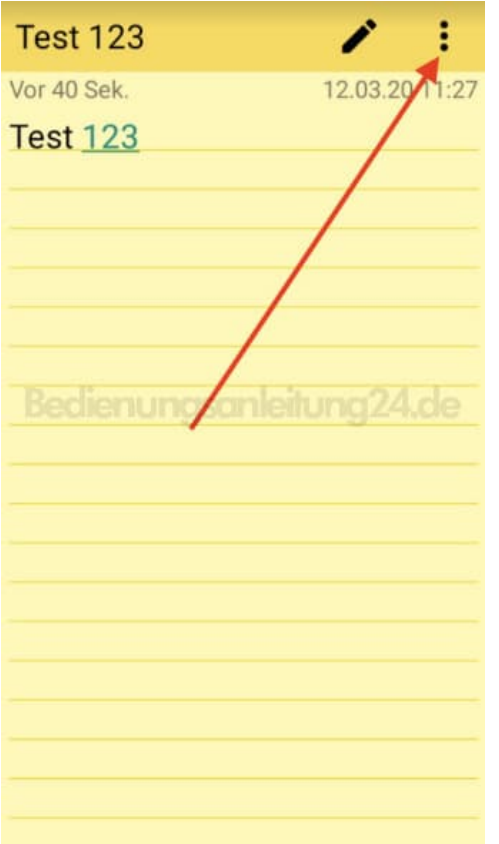

## 3. Wähle **Senden**...

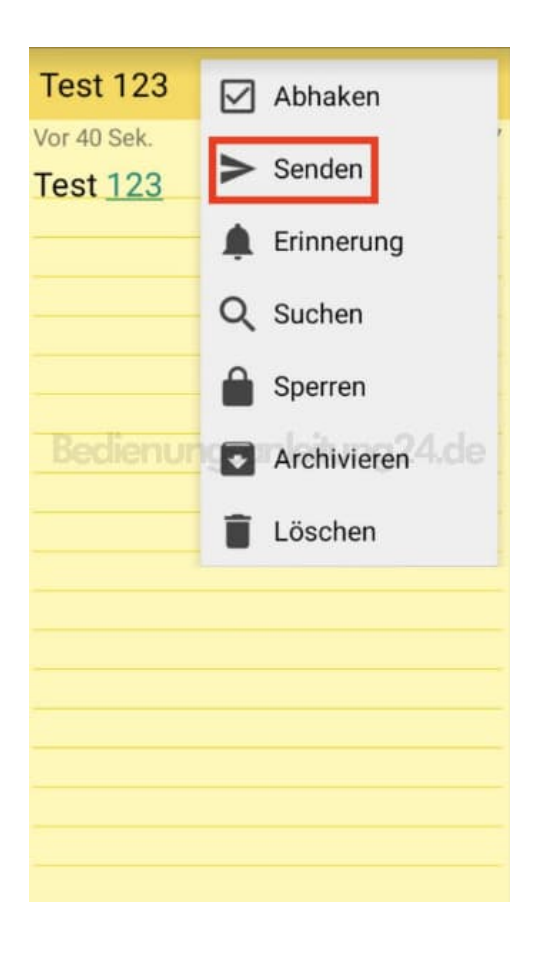

#### 4. ...und **Drucken**.

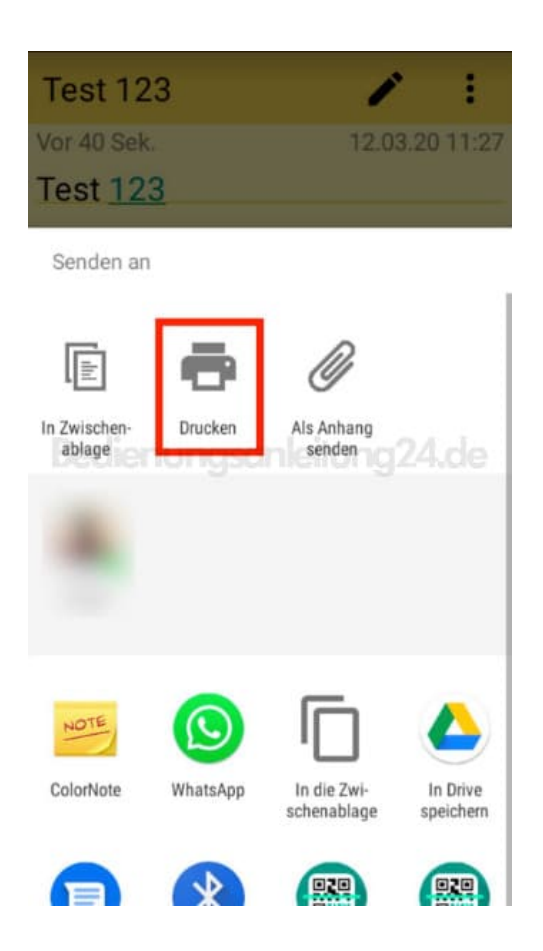

5. Schalte deinen Drucker ein und stelle sicher, dass er sich im Netzwerk befindet. Passe ggf. weitere Einstellungen an und drucke deine Notiz aus.

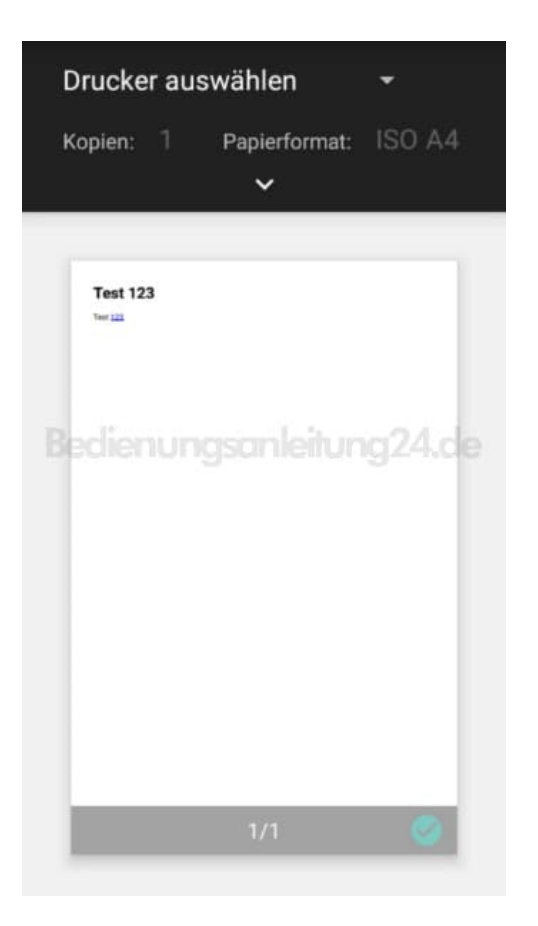

#### 6. **Möglichkeit 2**

Statt "Senden - Drucker" wählst du **Senden** und dann **Als Anhang senden**.

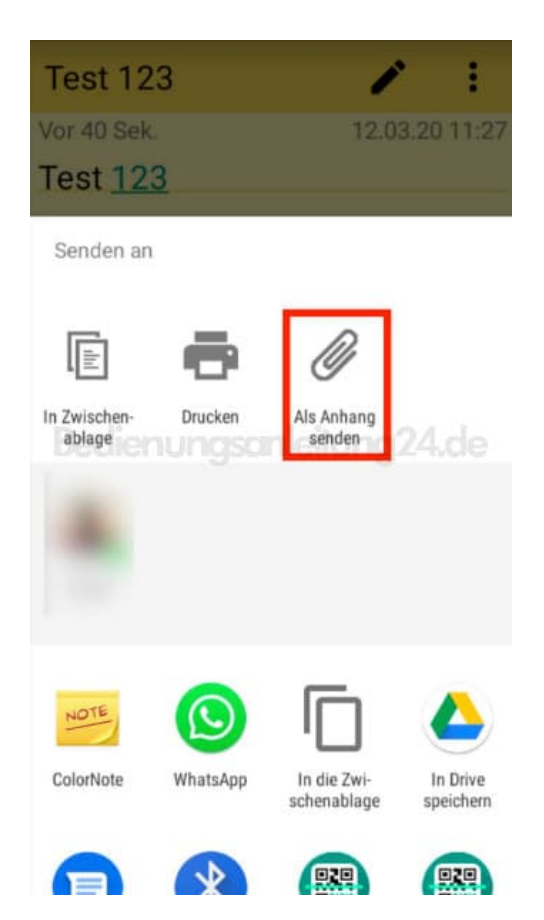

7.**Wähle dein Mailprogramm aus (in diesem Beispiel ist es Gmail).**

*HINWEIS: Wenn dein PC Bluetooth unterstützt, kannst du die Notiz auch per Bluetooth senden. Verwendest du eine Cloud, kannst du die Notiz auch darin ablegen (z. B. Drive) und dann über Browser oder lokal über PC ausdrucken.*

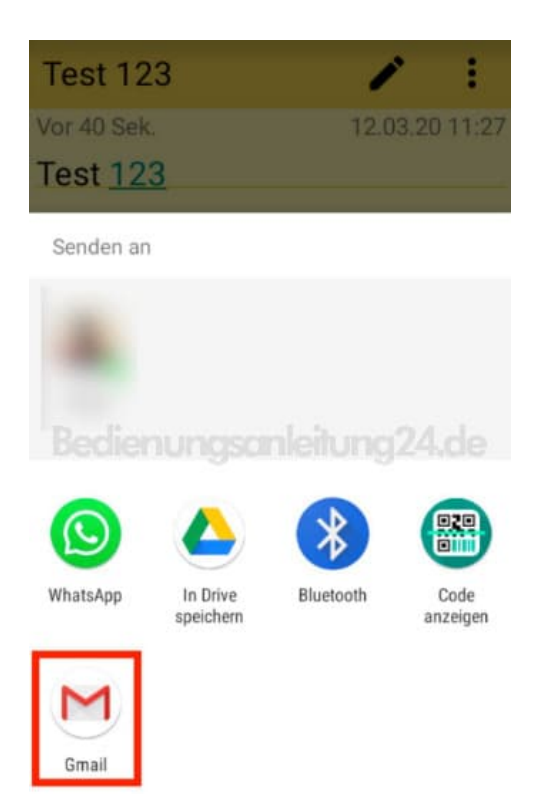

8. Gib deine Empfängeradresse ein und tippe auf **Senden**.

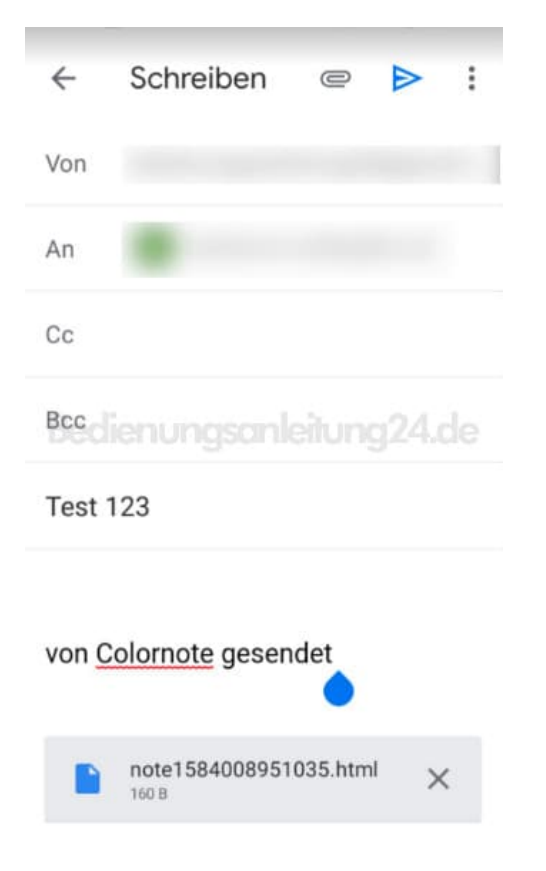

9. Die Notiz wird an die eingegebene Mailadresse gesendet. Diese öffnest du am PC entweder mit einem installierten Mailprogramm (z. B. Outlook oder Thunderbird) oder direkt im Browser. Dort kannst du die Notiz dann auf deinem lokalen Drucker ausdrucken.

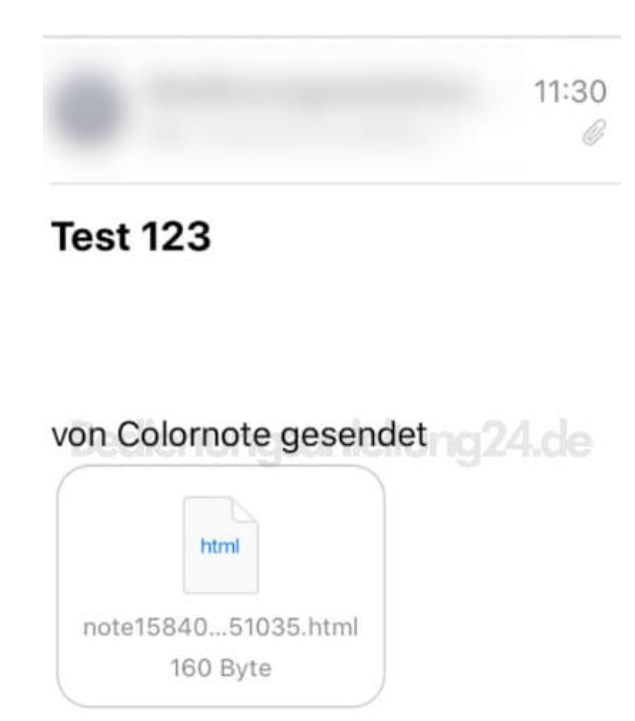

[Diese PDF Anleitung wurde bereitgestellt von Bedienungsanleitung24.de](https://www.bedienungsanleitung24.de) Keine Haftung für bereitgestellte Inhalte. Die Richtigkeit der Inhalte wird nicht gewährleistet.